アフィリエイトで稼ぐための本格 MovableType( MT)テンプレート

# はじめにお読みください。

## -テンプレート 0054-0055 設置の補足説明です。-

(初版: 2008 年 1 月 30 日 : MT 3.3 対応 ※一部機能 3.2 未対応)

※ このマニュアルは、MT テンプレート設置マニュアル [CMS-AGENT 全テンプ レート共通]の補足説明です。 設置マニュアルとあわせて読んでいただきますようお願いします。

―――――――――――――――――――――――――――――――――――

―――――――――――――――――――――――――――――――――――

C O N T E N S

### 必須:テンプレート設置前に必ずお読みください。

(1)テンプレート構成一覧 (2)カテゴリー及びサブカテゴリーの配置関係の解説

### 任意:今回のテンプレートを最大限活用いただくための項目です。

(3)トップ画像の表示方法

### (1)テンプレート構成一覧

今回のテンプレートは以下ファイルを置き換える必要があります。置き換え方法 につきましては、テンプレート設置マニュアルを併読の上進めてください。

### ■ MT3.3x をお使いの場合

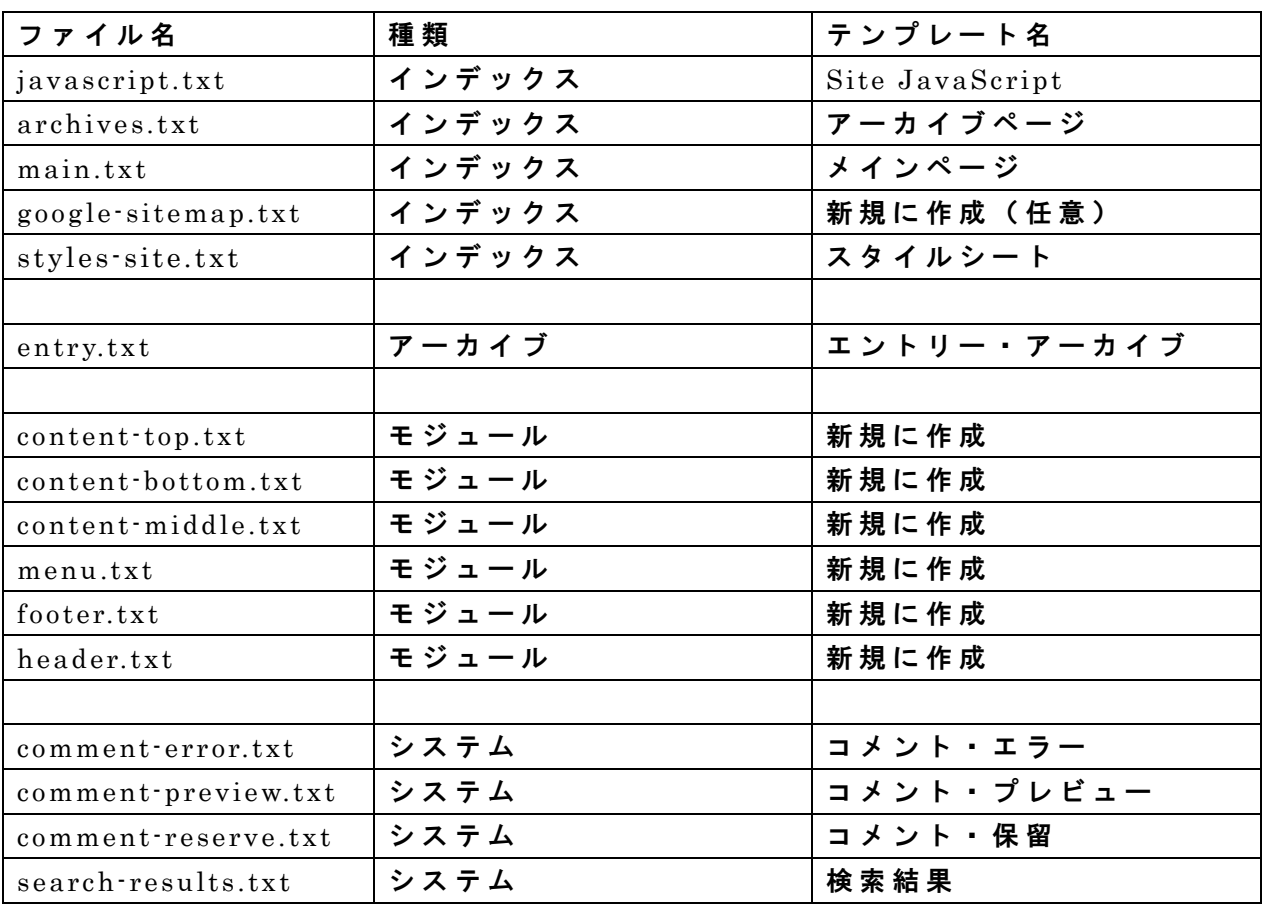

※ 上記以外は変更する必要はありません。

※ 今回のテンプレートでは「カテゴリー・アーカイブ」の変更は必要ありません。 ※ 今回「システム・アーカイブ」の 4 つのファイルを修正していただく必要が あります。但し、「コメント機能」「 MT の検索機能」「タグ機能」を使わない場合 は変更しなくても構いません。

### (2)カテゴリー及びサブカ テゴリーの配置関係の解説

今回のテンプレート( 54-55)では、トップカテゴリーとサブカテゴリーを使い 分けていただく必要があります。

構成としましては、以前配布したテンプレート( 35-36・ 2007 年 3 月配布)と類 似したつくりとなっています。

<http://mt200703.cmsagent.net/>

### ■ 構成の概要

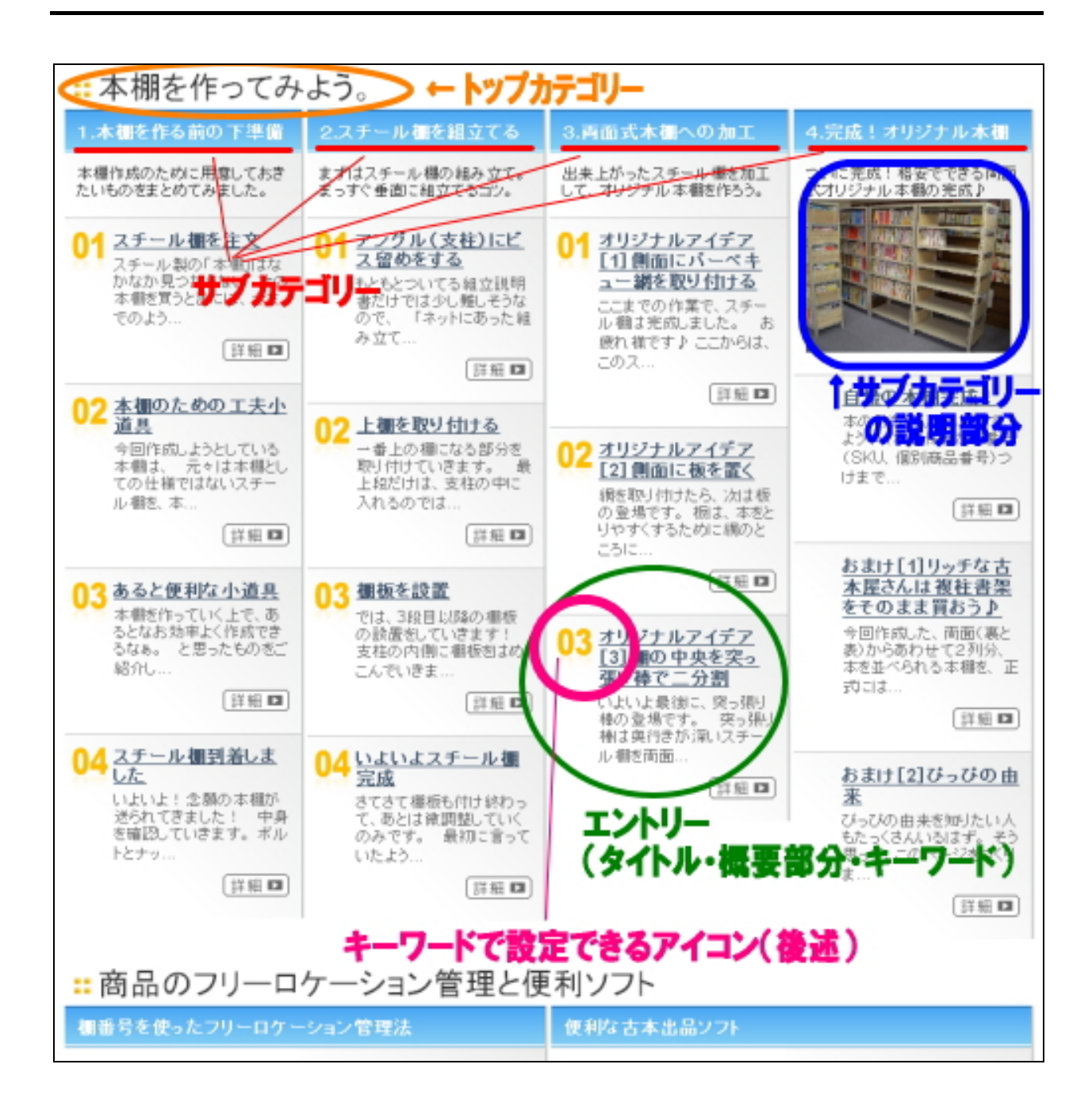

#### ■ トップカテゴリーとサブカテゴリーの構成

1 つのトップカテゴリーに属するサブカテゴリーの数で列が等分されます。 例えば、 上記の例ですと、「本棚を作ってみよう」 というトップカテゴリーに、「1. 本棚をつくるための下準備」など 4 つのサブカテゴリーか作成されています。そ の場合、上記のように、 4 列に等分されます。

また、写真下の「商品のフリーロケーション管理と便利ソフト」というトップカ テゴリーの場合は、 2 つのサブカテゴリーがありますので、 2 列に等分されてい ます。

物理的には、10、20 ものサブカテゴリーも可能ですが、デザイン上 5 列までで絵 抑えることをおすすめします。

#### ▼ トップカテゴリーとサブカテゴリーの構成例

びっぴの本棚作成奮闘記-複柱書架·カテゴリー エントリーをわかりやすく整理したり、アーカイブやブログの画面で見やすくできます。エントリーの投稿時だけでなく、編集時 でも、カテゴリーを指定できます。サブカテゴリーの作成は、該当するカテゴリーで「作成」をクリックします。また、「移動」をク リックすると、カテゴリーを移動できます。

|検索 エントリー

 $\mathbf{q}$ 

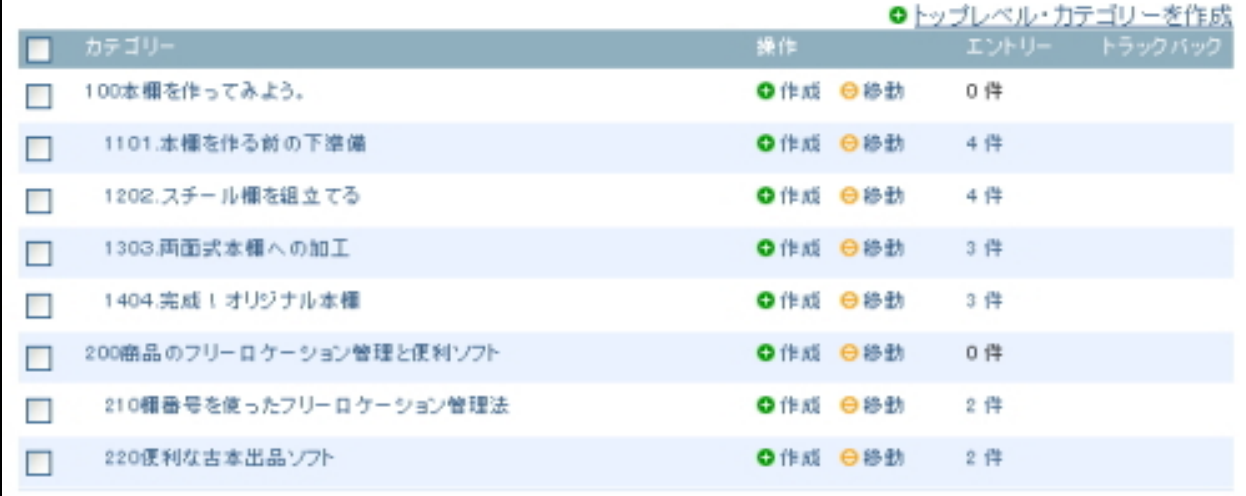

### ■ キーワードの活用方法

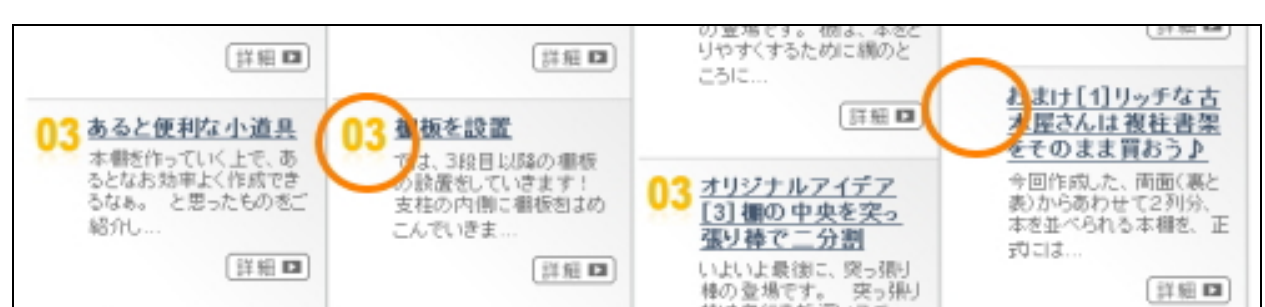

### エントリーのキーワード項目を使って、任意のアイコンを配置することができま す。何も書かない場合は、何も表示されません。

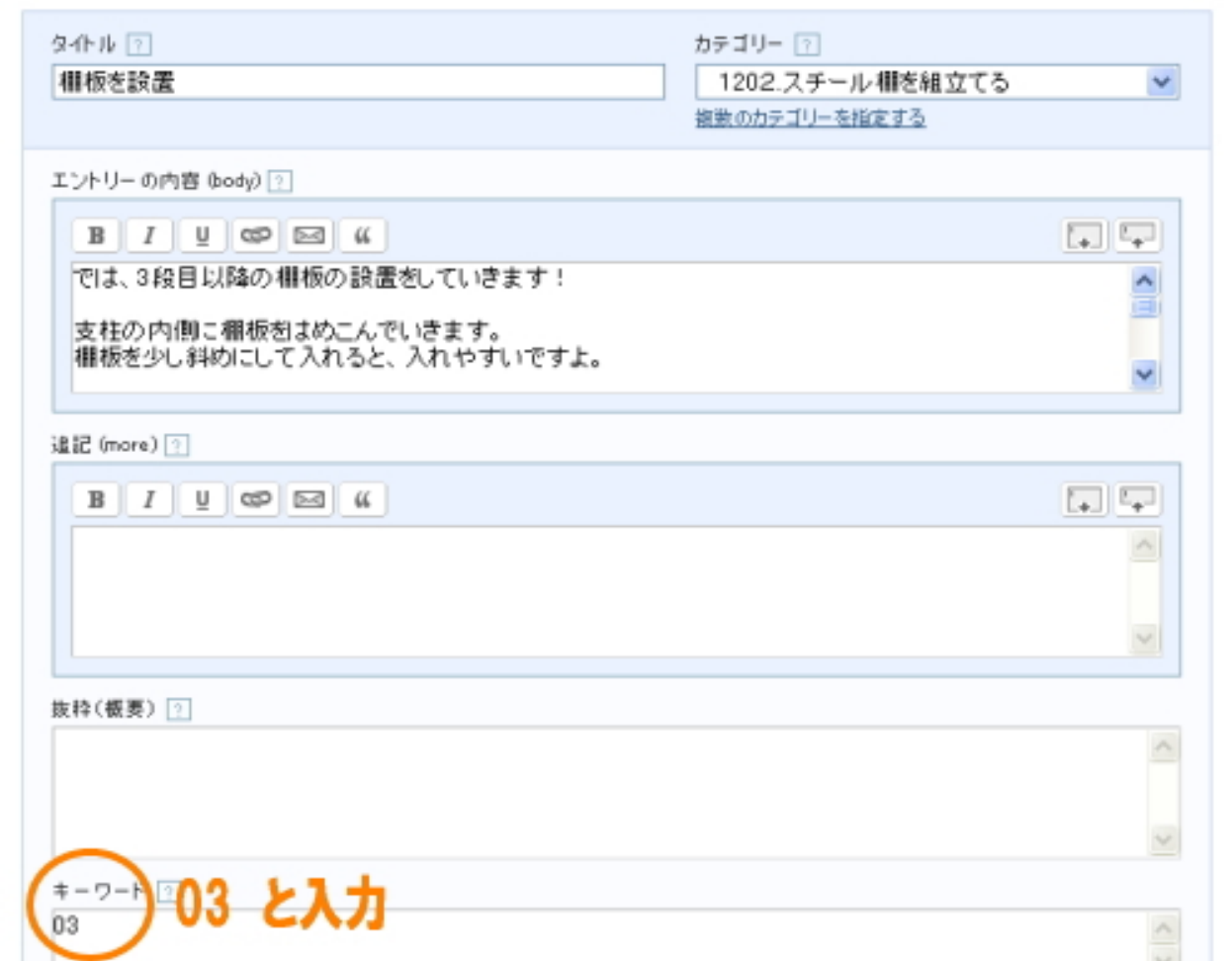

設置直後のテンプレートでは、「 01」「 02」~「 99」「 100」まで対応しています。 追加でオリジナルの画像を入れたい場合は、下記を参考にしてください。

#### ■ キーワードの活用方法 応用 ※中上級者向け

「 01」~「 100」までの数字はもともと入っているので必要ありませんが、オリ ジナルのアイコンを追加したい場合はこちらをお読みください。

#### □ 1. アイコン画像 (gif 形式) をサーバーにアップする

「アフィリエイト向け素材集」や、その他素材集、オリジナルで作成した画像フ ァイルを用意します。

用意する画像は以下の条件である必要があります。

・ gif 形 式

・ 横 幅 35px 以 内

画像 を用意 したら、テンプレート設置時にアップした、「image フォルダ」内にア ップロードします。

### □ 2. キーワード部分にファイル名を記載する (.gif は省略してください)

エントリー投稿の際、キーワード設定欄に、先ほどアップした画像のファイル名 を入力します。その際、拡張子である「 .gif」は省略してください。

例えば、先ほど「 test001.gif」という名前の画像ファイルをアップした場合は、 キーワード設定欄に、「 test001」とのみ入力してください(「カギカッコ」は省略 してください。)。

### (3)トップ画像の表示方法

今回のテンプレートでトップ画像を利用する場合は、以下の方法で行ってくださ い 。(トップ画像を使わない場合は、以下行っていただく必要はありません。)

今回のテンプレートでトップ画像を使う場合、各テンプレート内に直接画像表示 のタグを入れていただく必要があります。

以下まず、メインページでのトップ画像の表示のさせかたを説明します。

#### ■ メインページの画像の表示方法

メインページのテンプレートを開きます。 メインページのテンプレートを開いていただくと、上のほうに以下のような箇所 があります。

<!-- ■■■タイトル画像ここから■■■ -->

<!-- 画像を表示させる場合はこの 1 行を削除 <div id="banner"><a href="<\$MTBlogURL\$>"><img src="<\$MTBlogURL\$>image/back-title.jpg" alt="<\$MTBlogName remove\_html="1"\$>・タイトル " border="0" /></a></div> 画像を表示させる場合はこの 1 行を削除 -->

<!-- ■■■タイトル画像ここまで■■■ -->

まず、コメントタグ(「 <!-- 画像を表示させる場合はこの 1 行を削除」と「画像 を表示させる場合はこの 1 行を削除 -->」の行)を削除してください。

このタグで囲まれている部分は、タグとしては判断されません。解除してやるこ とで画像表示のためのタグとして認識されます。(コメントアウトといいます。)

次に、中の

<\$MTBlogURL\$>image/back-title.jpg

を表示させたい画像の URL に置き換えてください。 同じブログ内の「 image」 フォルダに画像ファイルを入れたのであれば、 「 back-title.jpg」の部分を、表示させたい画像のファイル名に置き換えていた

- 6 -

(C)2006-2008 e-bookspider & Fantastic8 All Rights Reserved.

だければOKです。

よく分からないという方は、テンプレート設置の際にアップロードしていただく 「 image」フォルダ内に、「 back-title.jpg」というファイル名の画像を入れてい ただければ、パスはそのままで O K です。(コメントアウトのみは必ず行ってくだ さい。)

今回例えば「 image」フォルダ内に「 top.jpg」という画像ファイルをアップした のであれば、変更後のタグは以下になります。

<!-- ■■■タイトル画像ここから■■■ -->

<div id="banner"><a href="<\$MTBlogURL\$>"><img src="<\$MTBlogURL\$>image/top.jpg" alt="<\$MTBlogName remove\_html="1"\$>・タ イトル " border="0" /></a><!-- end div#banner --></div>

<!-- ■■■タイトル画像ここまで■■■ -->

### 【補足】

画像サイズは、幅 800 ピクセルが最も違和感なく当てはまります。

### ■ メインページ以外の画像の表示方法

「エントリーページ」「アーカイブページ」など、メインページ以外に画像を表示 させたい場合は、上記と同様に「エントリーアーカイブ」のテンプレートを変更 してください。

今回のテンプレートは、このようにテンプレートごとに画像パスを入れる構造と なっていますので、トップ、カテゴリー、エントリーと画像を変更させたり、ま た画像を表示させないようにすることが可能です。

# ※ このマニュアルは、MT テンプレート設置マニュアル [CMS-AGENT 全テンプ レート共通]の補足説明です。

設置マニュアルとあわせて読んでいただきますようお願いします。

――――――――――――――――――――――――――――――――――― CMS-AGENT (アフィリエイトで稼ぐための本格 MT テンプレート) HP: <http://www.cmsagent.net/mt-affiliate/>